## **Настройка клиент-серверного подключения в ПО «Синергет»**

(Для системы «один

Сервер, один Клиент»)

1. Зайдите в «Настройки» ПО «Синергет», откройте «Репликация» и перейдите на вкладку «Редактор схем». Для создания новой схемы нажмите «Добавить». В поле «Наименование» – «Клиент», в поле «Шаблон» выберите «Только чтение» и нажмите «Применить».

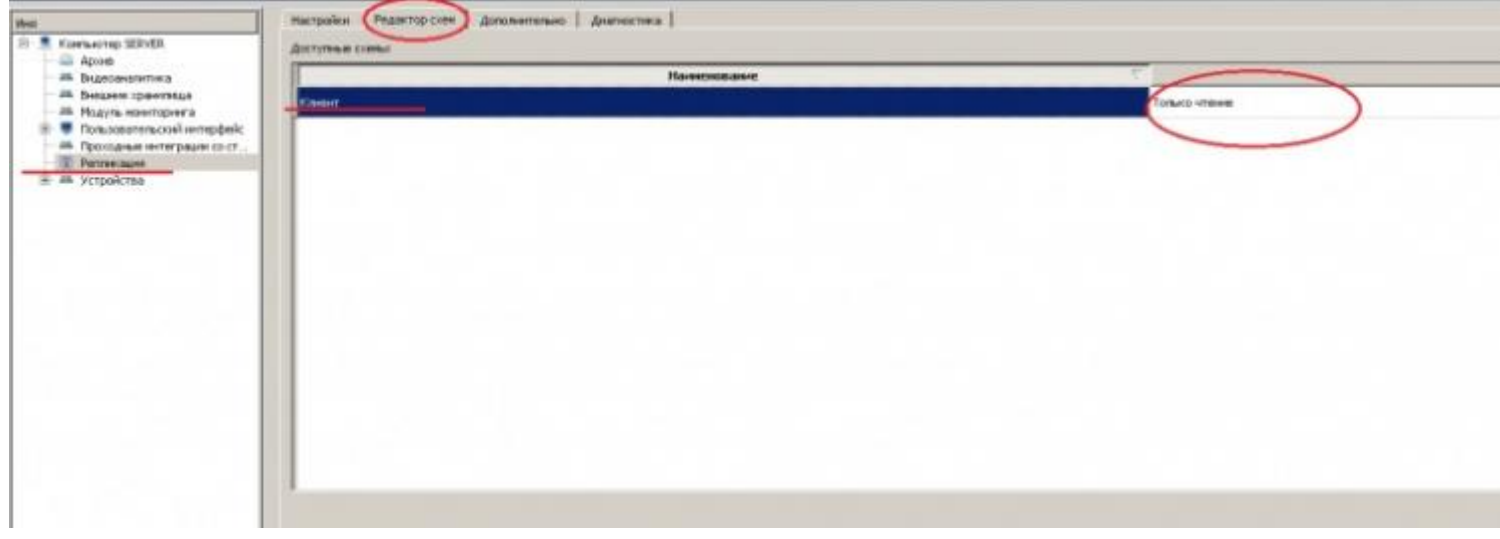

2. На Сервере ПО «Синергет» зайдите в «Настройки» и перейдите на вкладку «Безопасность». Создайте пользователей (все пользователи системы создаются на сервере). Например: admin - администратор системы, user - обычный пользователь системы.

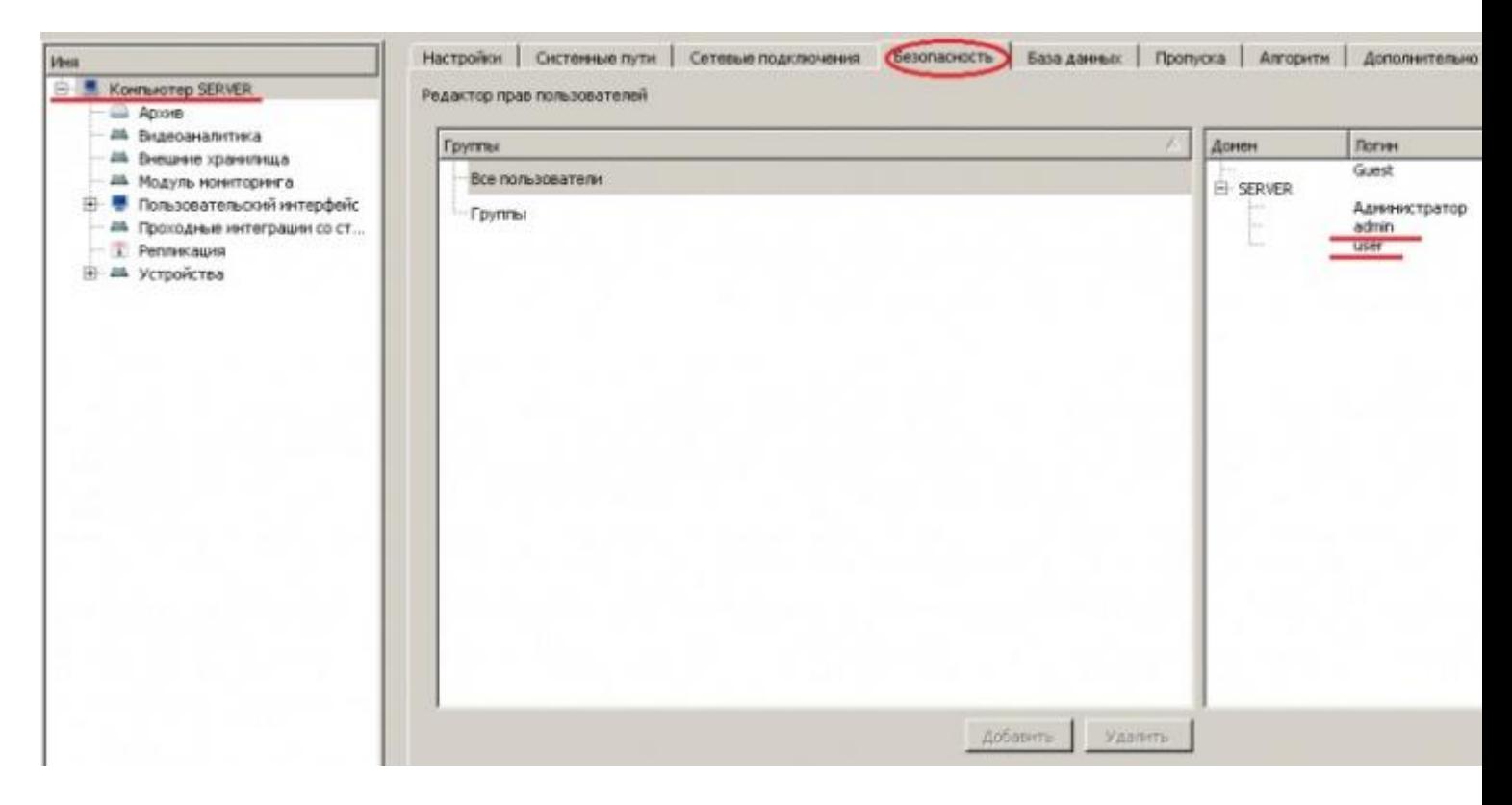

3. Установите каждому пользователю соответствующие права (правой клавишей мыши вызывается контекстное меню). Для Сервера, в правой части окна «Безопасность» (admin – полный доступ, user –ограниченный).

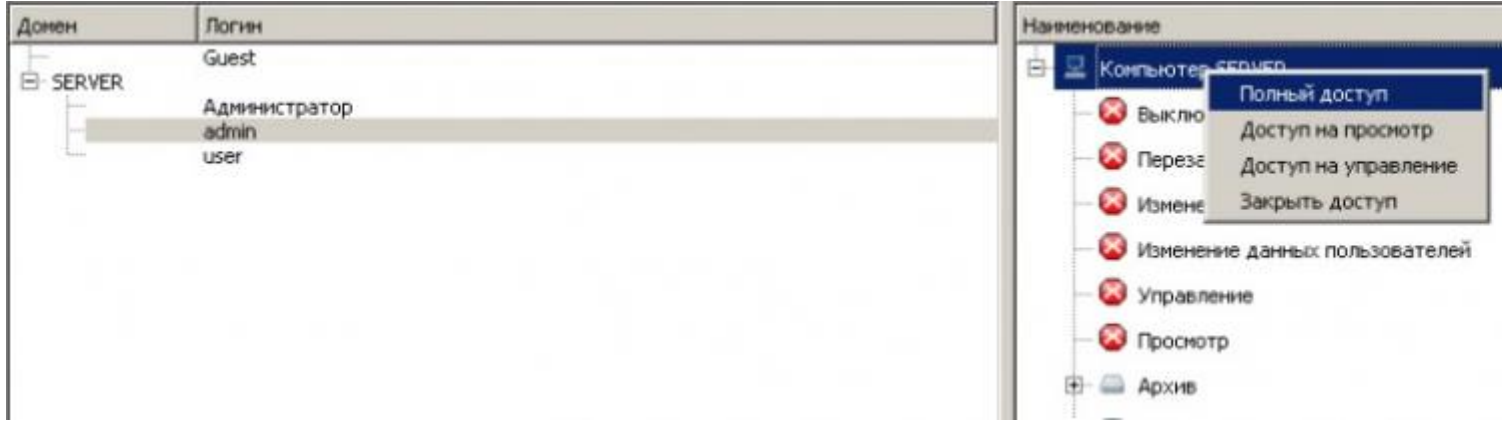

4. В «Клиенте» ПО «Синергет» зайдите в «Настройки», перейдите на вкладку «Сетевые подключения» и добавьте соединение с Сервером (пишем в колонке «Хост» - IP адрес Сервера). Нажмите «Применить».

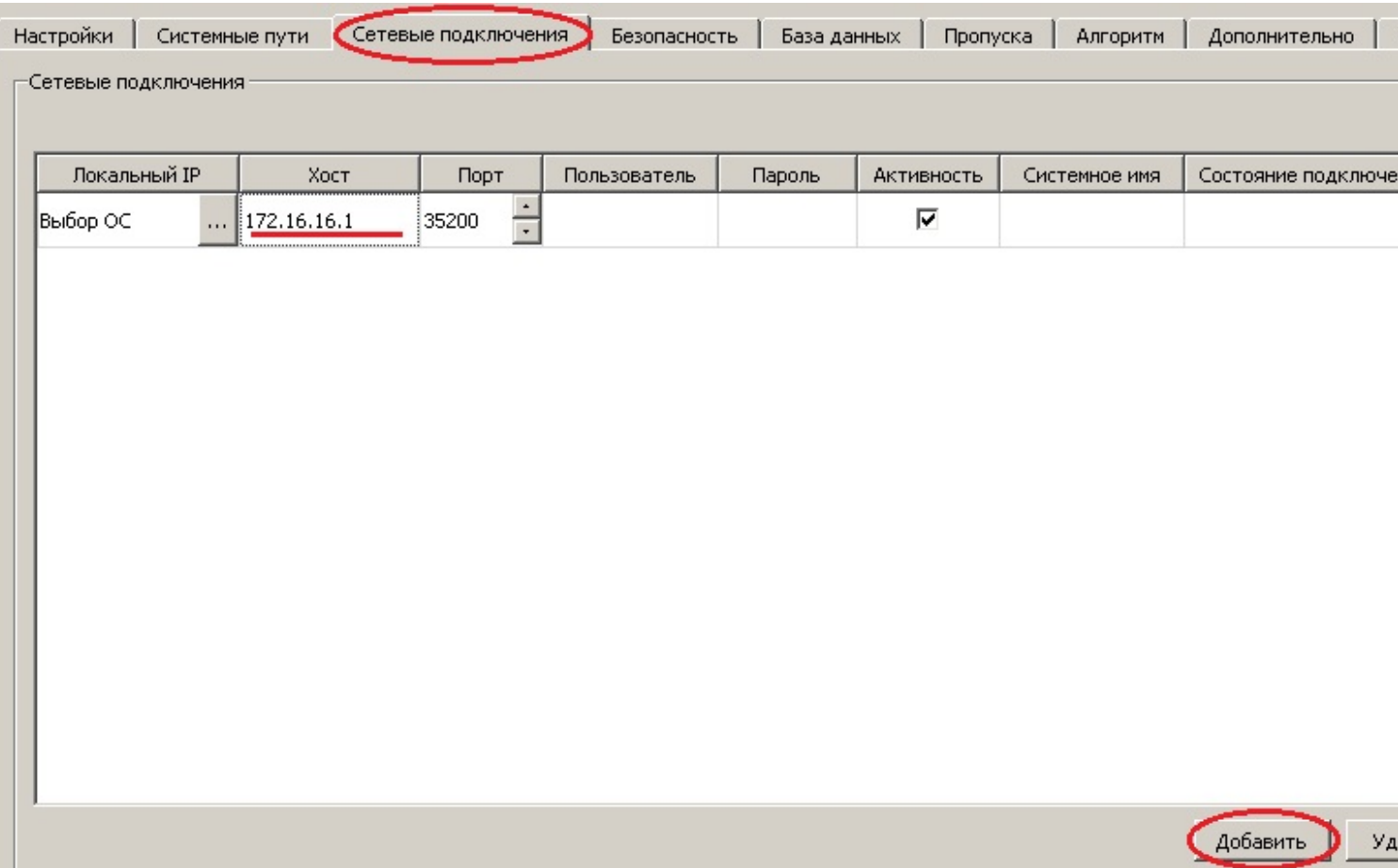

5. Зайдите на Сервер в «Настройки», выберите модуль «Репликация», перейдите на вкладку «Настройки» и заполните поле «Связи обмена данных». В этом поле появиться строка с подключением «Клиента», в столбце «Схема» выберите «Клиент» и нажмите «Применить».

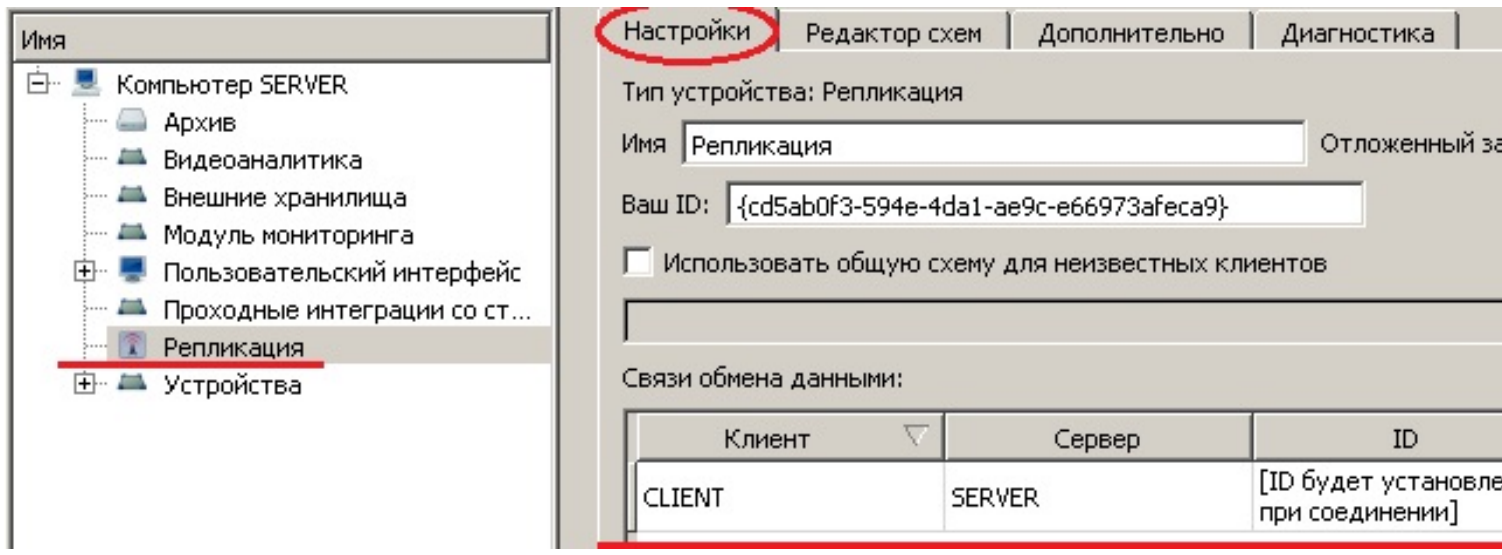

6. В «Клиенте» ПО «Синергет» зайдите в «Настройки», перейдите на вкладку «Безопасность». Установите права пользователям (см. пункт 3). Слева в структуре выберите «Компьютер-клиент», в поле «Домен» укажите «Домен сервера» и нажмите «Применить».

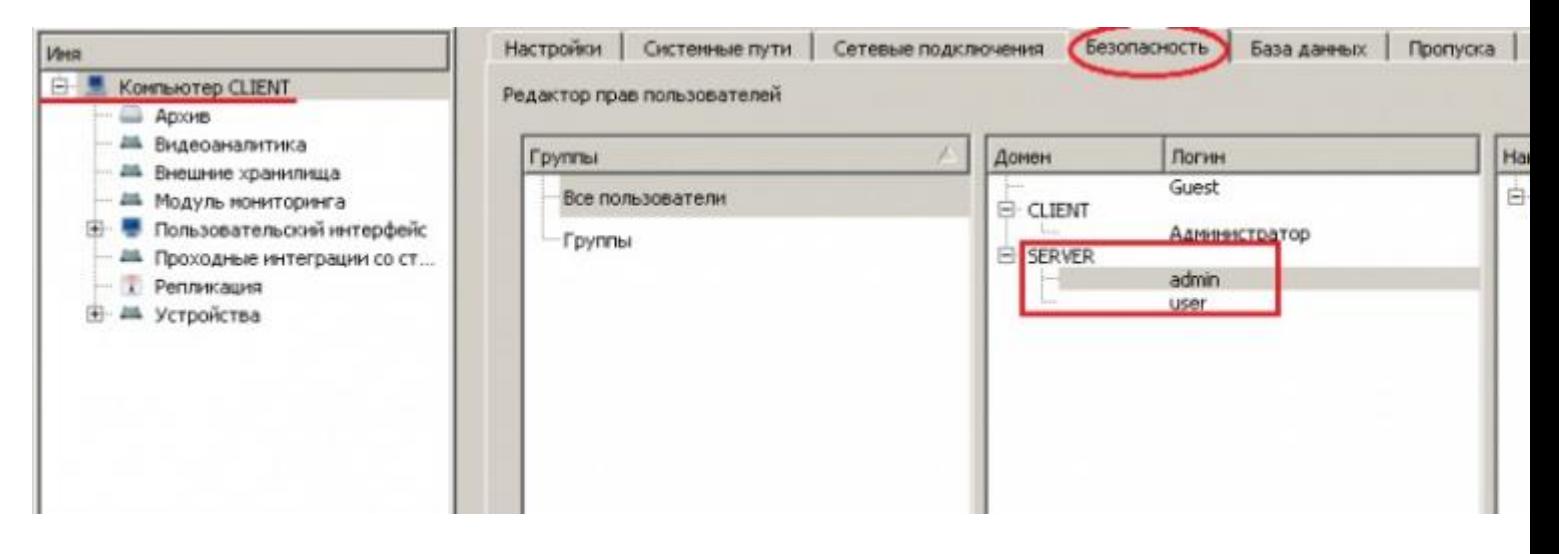

7. Зайдите в «Настройки» клиента, используя учетную запись администратора системы.

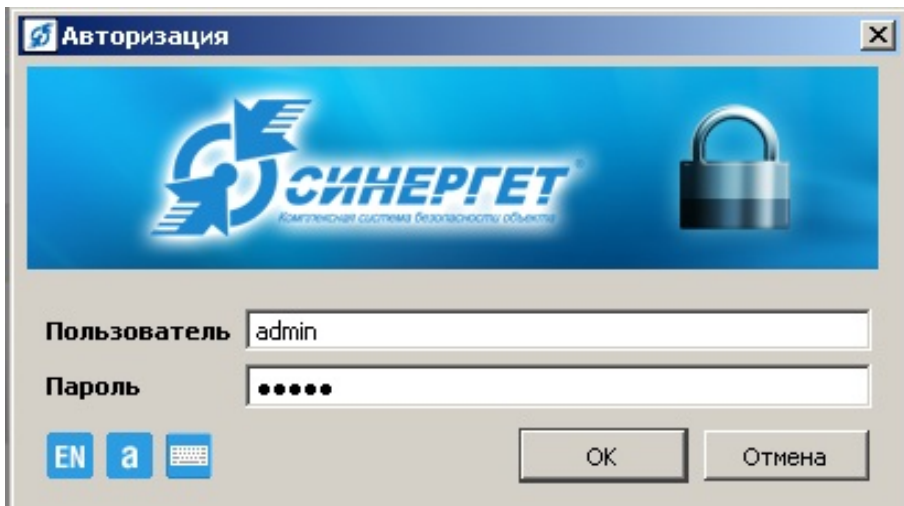

8. В списке устройств появиться Сервер и будут отображаться все его устройства.

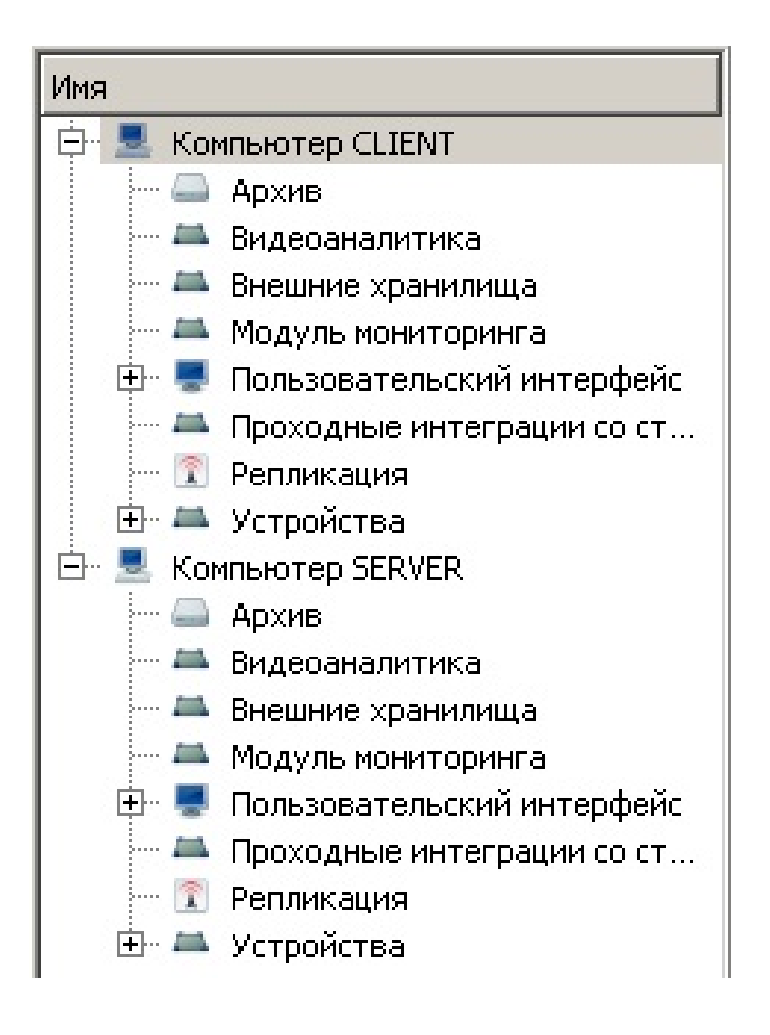